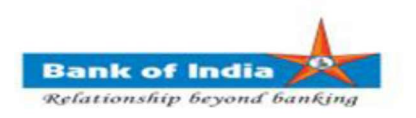

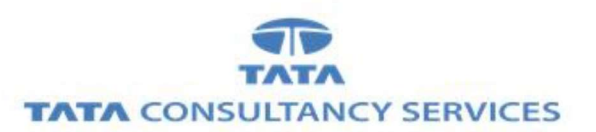

# User Manual for EKYC Customer Creation

# Bank Of India

Version 1.1

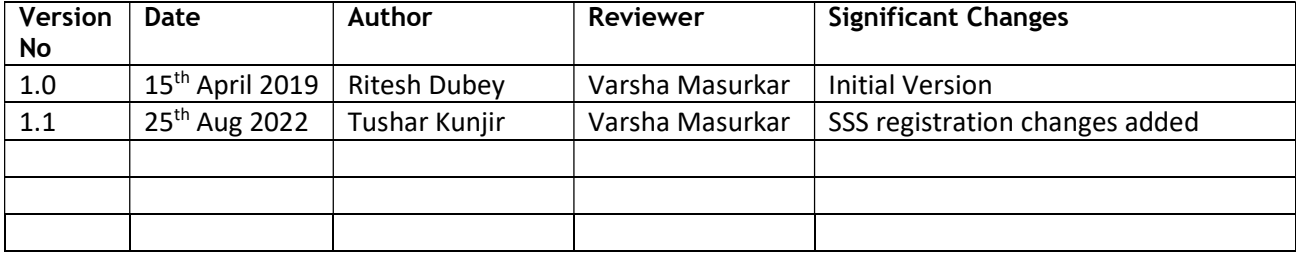

## Customer Creation through BC FI Portal

#### 1. EKYC Customer Creation

1. BC Agent Logins in the Portal using two factor authentication (Password and FP verification through UIDAI)

2. After successful Login, Agent can click on Customer Creation menu -> KNOW YOUR **CUSTOMER** 

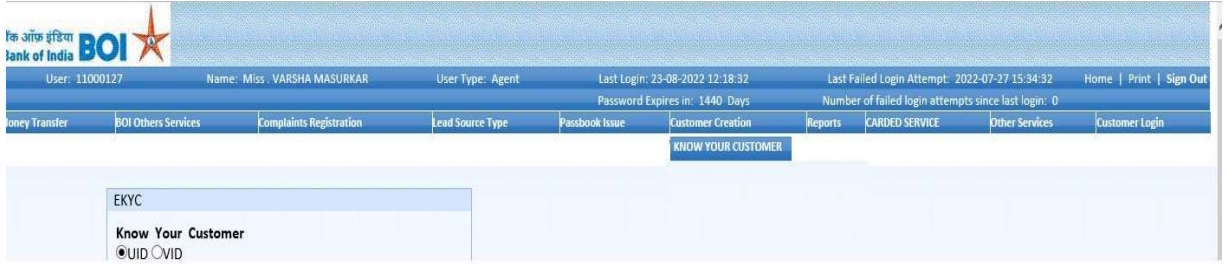

3. Below Page will be displayed to get inputs from Customer.

UID & VID (VID – Virtual ID) radio buttons.

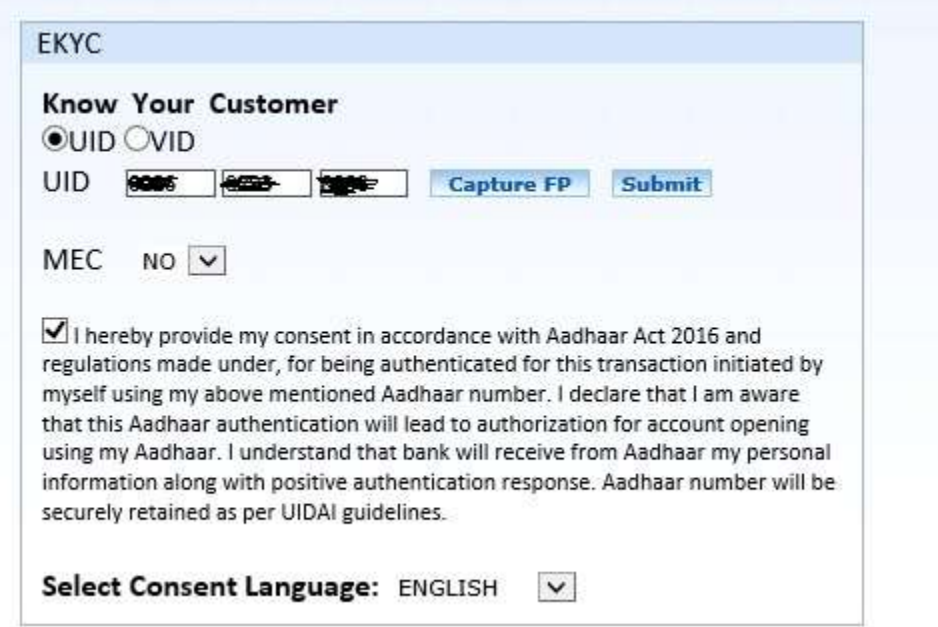

4. Customer can either provide his UID or VID number for enrollment. Based on the input given by customer, BC can either select UID or VID radio button.

a. If customer selects UID, then customer will be allowed to insert UID.

Classification: Internal TCS-BOI Public b. If customer selects VID, then customer will be allowed to put 16-Digit VID into text boxes.

#### 5. Consent will be taken from customer before capturing fingerprint. Without consent agreement, customer will not be allowed for enrollment.

6. After ticking on consent, BC will be allowed to click on "Capture FP" button and continue to capture Customers Fingerprint through FP scanner device for authentication.

7. After clicking on submit button, customer will be authenticated at UIDAI with his/her fingerprint.

8. After successful authentication, customer data available at UIDAI will get fetched and displayed on screen.

9. Details fetched from UIDAI will be non editable.

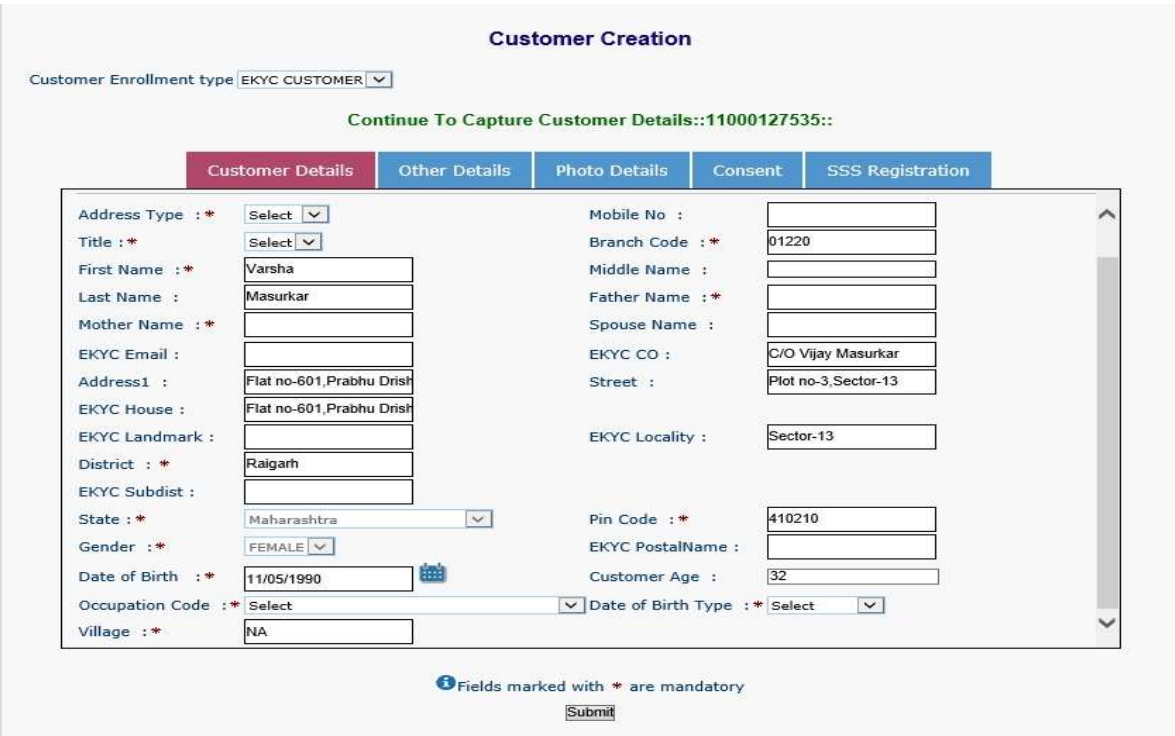

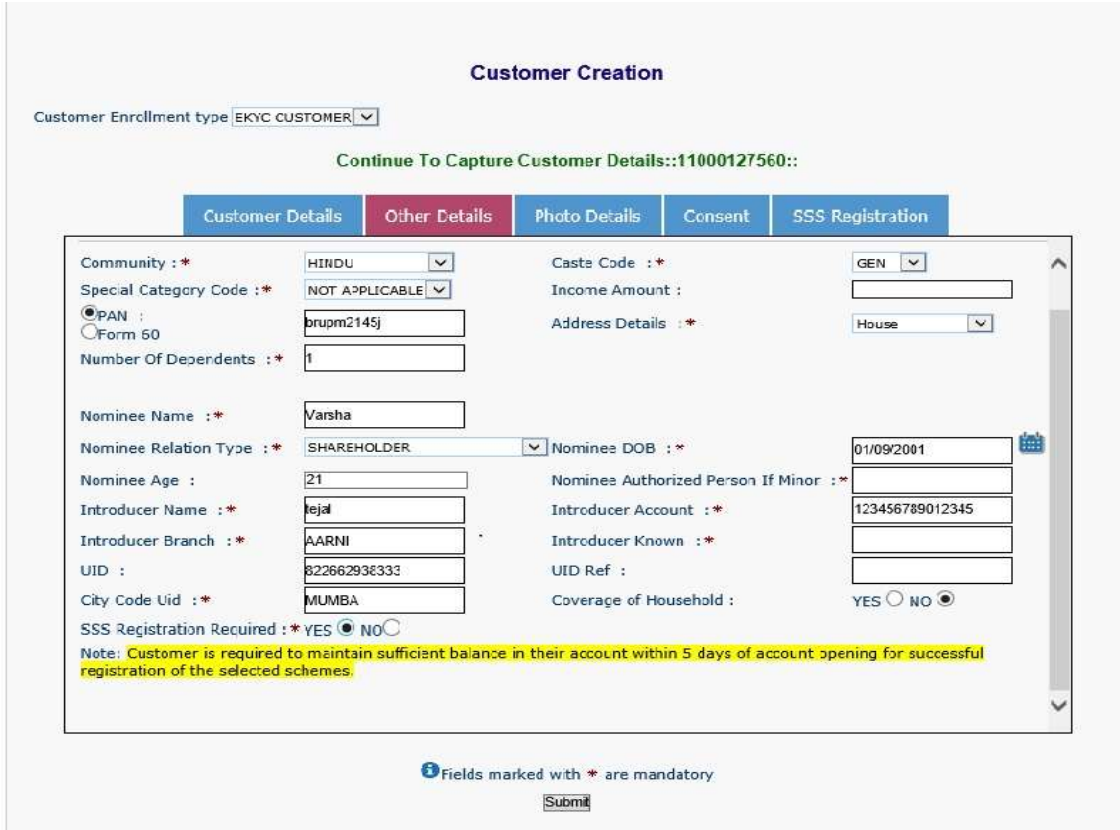

Note : Customer is required to maintain sufficient balance in their account within 5 days of account opening for successful registration of the selected schemes

10. Apart from details fetched from UIDAI. Customer has to fill all mandatory details as per Bank's policy for customer enrollment in Customer Details and Other Details.

11. For SSS registration customer can either click on Yes or click on No.

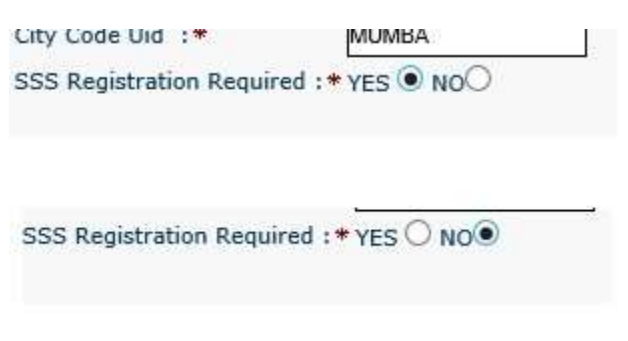

12. Customer who selects NO for SSS registration can directly submit the application by clicking on submit button.

13. If customer selects YES for SSS registration, then they have to provide consent for the Scheme they want in consent tab by clicking on checkbox for any scheme.

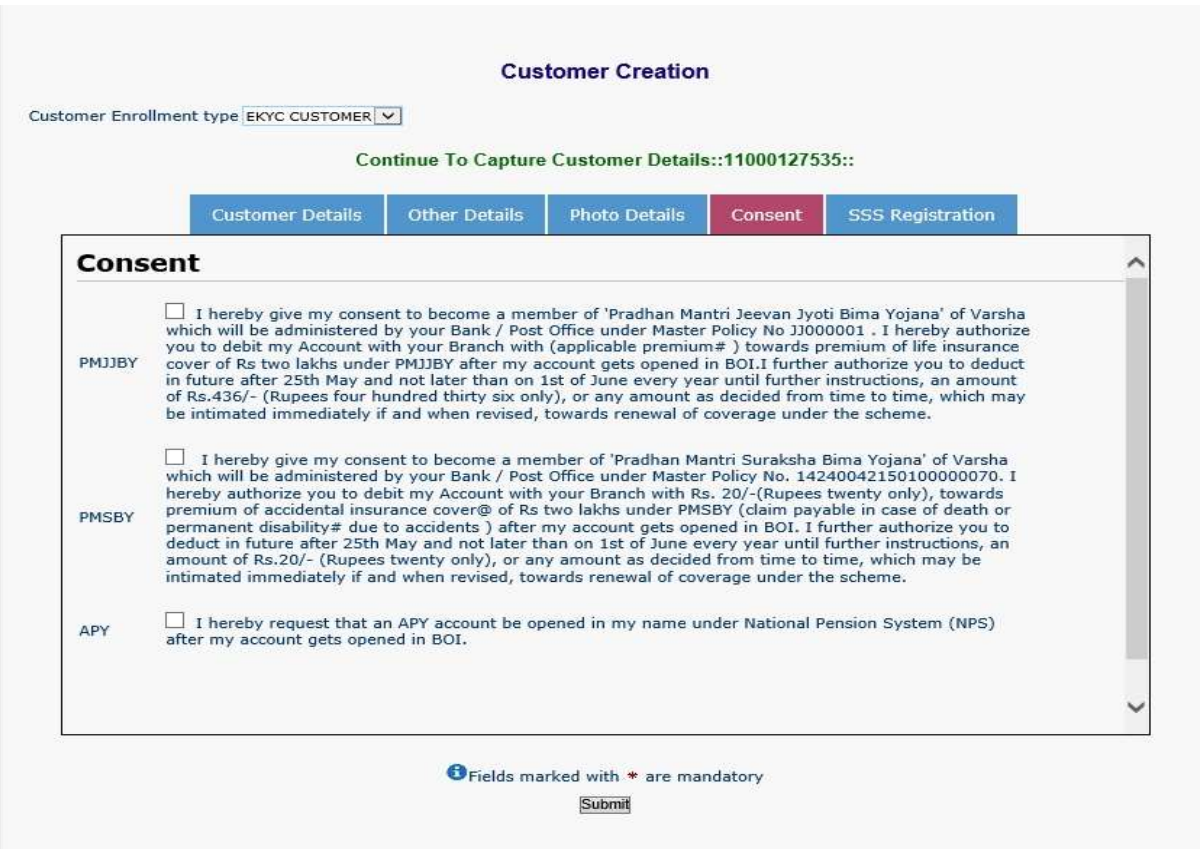

14. For the customer who selects PMJJBY and PMSBY, below page will be displayed under "SSS Registration" tab .The BC agent has to provide all mandatory details and consent for the respective schemes selected in SSS Registration tab.

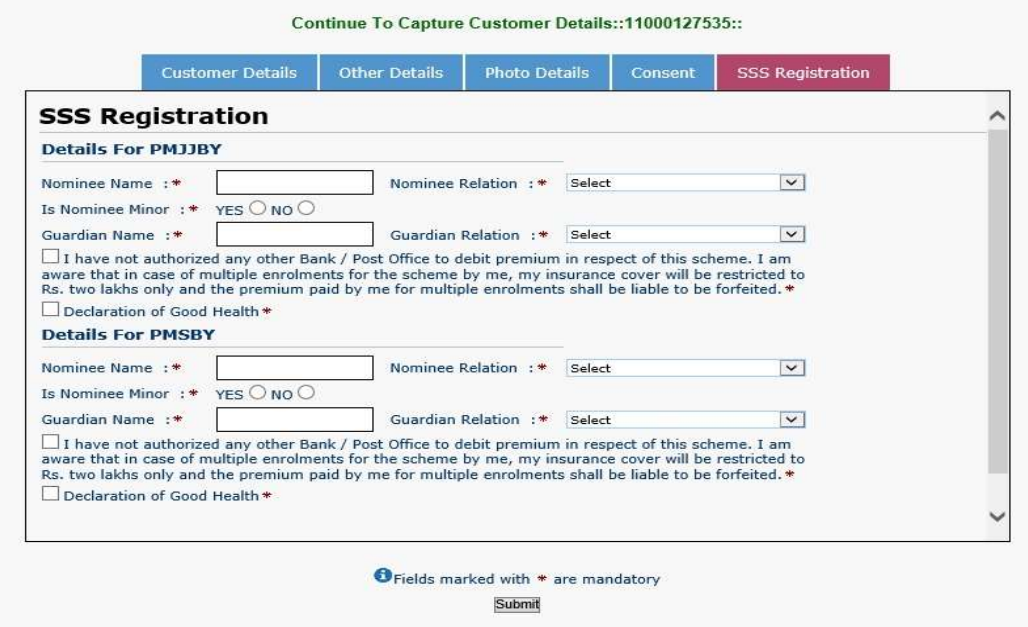

15. For the customer who selects PMJJBY and APY, below page will be displayed under "SSS Registration" tab .The BC agent has to provide all mandatory details and consent for the respective schemes selected in SSS Registration tab.

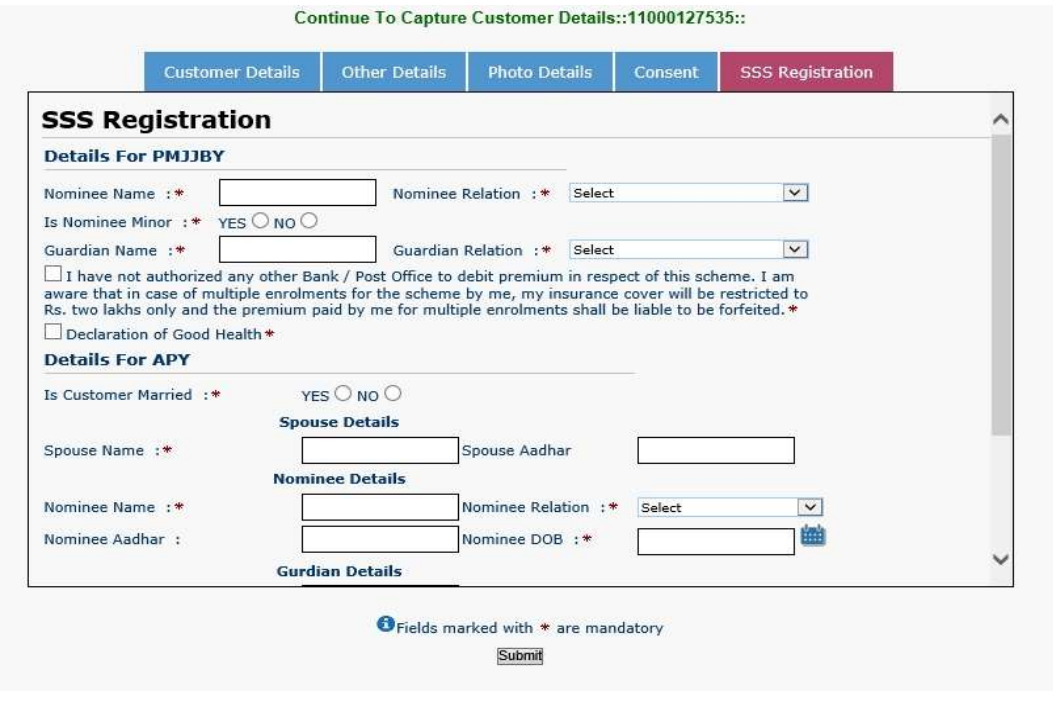

16. For the customer who selects APY and PMSBY, below page will be displayed under "SSS Registration" tab .The BC agent has to provide all mandatory details and consent for the respective schemes selected in SSS Registration tab.

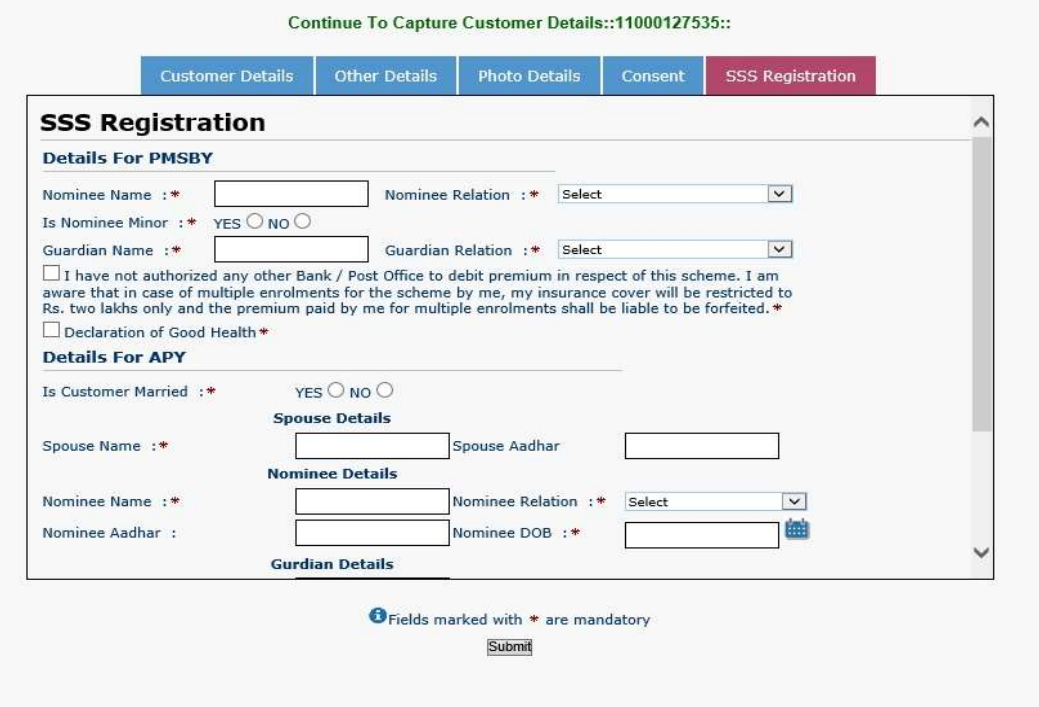

17. For the customer who selects only PMSBY, below page will be displayed under "SSS Registration" tab .The BC agent has to provide all mandatory details and consent for the respective scheme selected in SSS Registration tab.

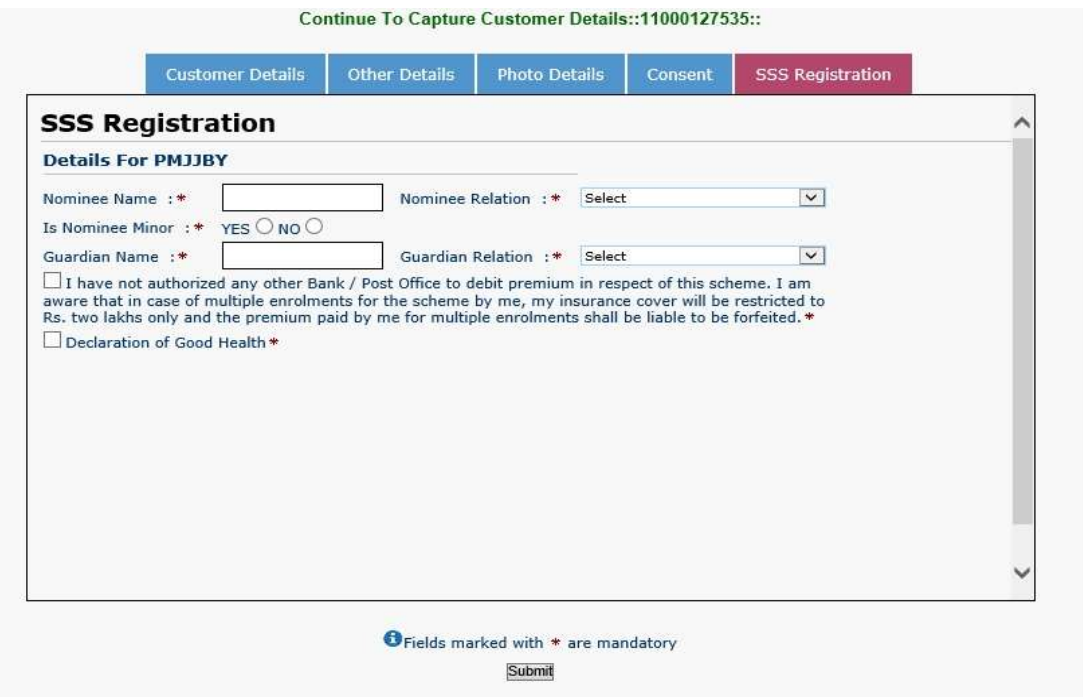

18. For the customer who selects only PMSBY, below page will be displayed under "SSS Registration" tab .The BC agent has to provide all mandatory details and consent for the respective schemes selected in SSS Registration tab.

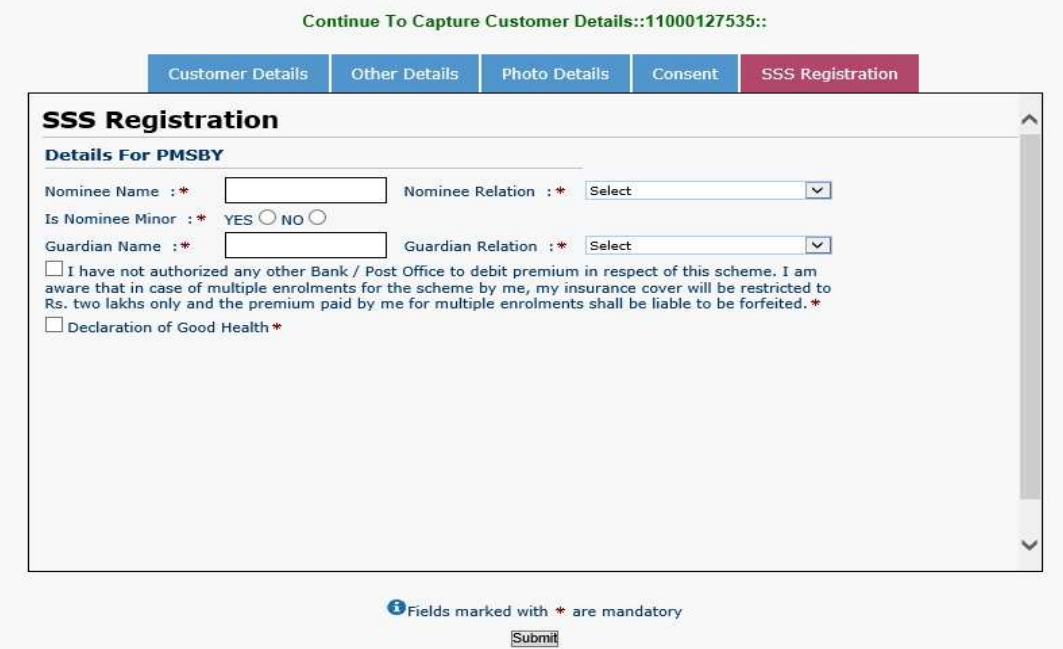

19. For the customer who selects APY, below page will be displayed under "SSS Registration" tab .The BC agent has to provide all mandatory details and consent for the respective scheme selected in SSS Registration tab.

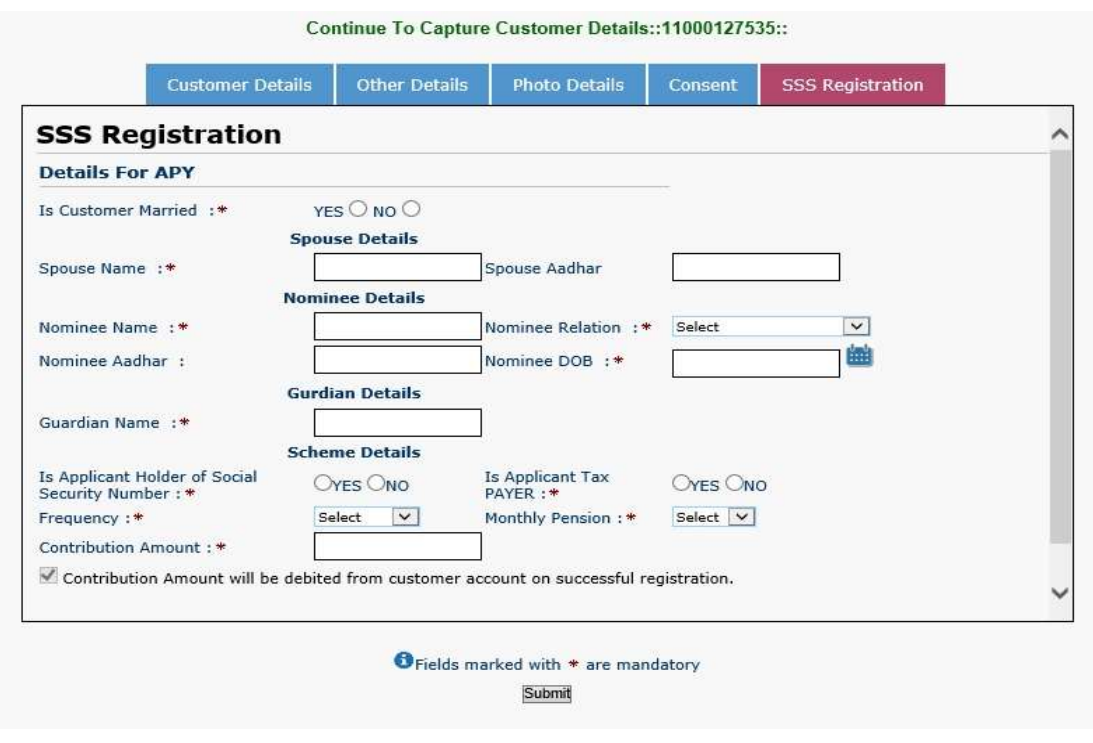

20. For the customer who selects all 3 schemes (i.e. PMJJBY,PMSBY and APY) , below page will be displayed under "SSS Registration" tab .The BC agent has to provide all mandatory details and consent for the respective schemes selected in SSS Registration tab.

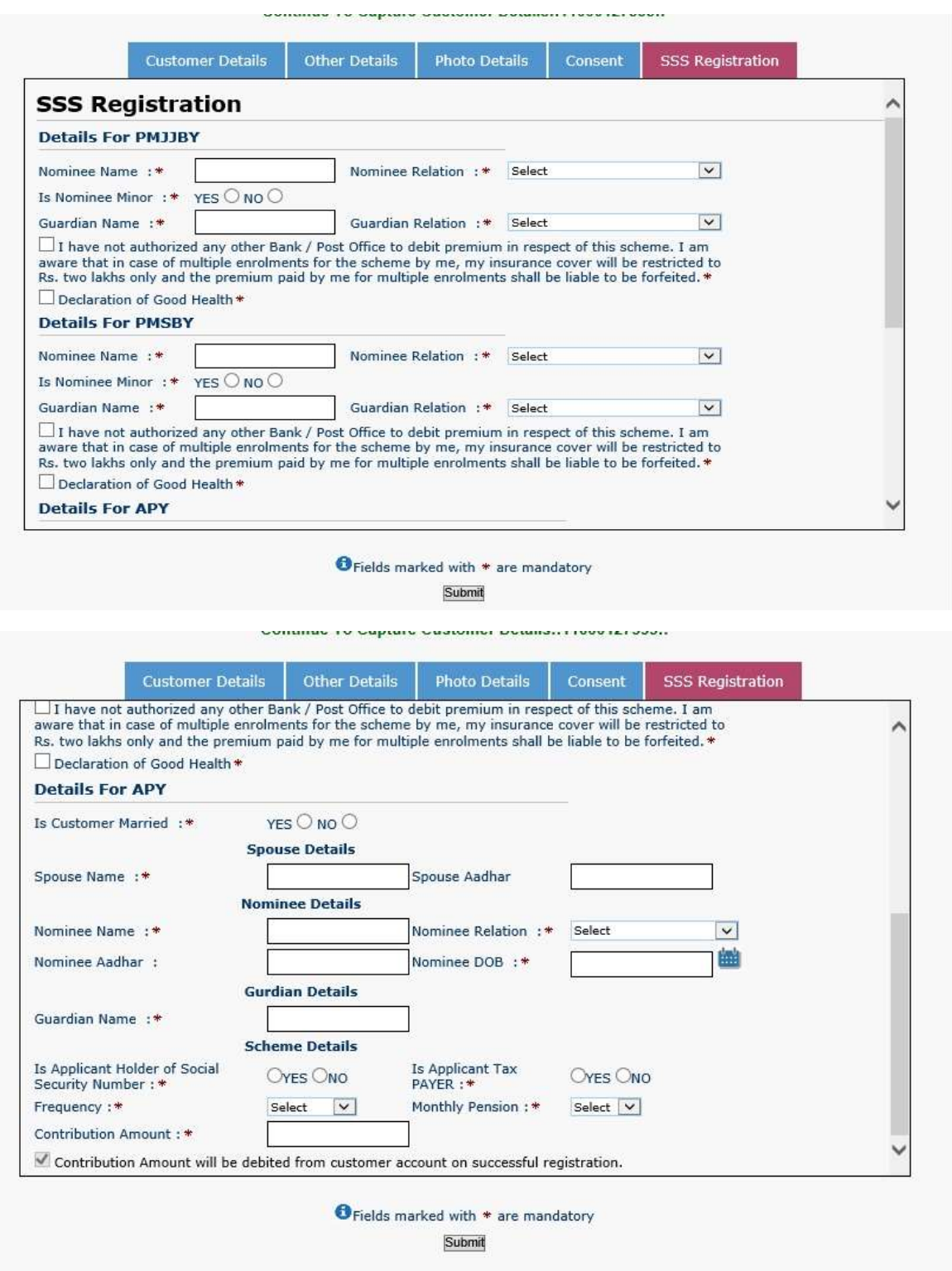

21. After completing all the steps customer can submit the application by clicking on submit button. Following message will appear after submitting the application.

Customer created successfully with reference no.:: 11000127535

### NOTE :

After the agent creates the customer, details are directly pushed to CBS. Branches can directly Login to Finacle and verify accounts from CUMMFI, CRM and OAACCFI menus.

## 2. Initiate APY

In order to Initiate APY request for the customers whose Consent was given for APY during EKYC Customer creation, follow the below steps:

22. While applying for the APY scheme, BC agent has to click on other services tab and select initiate APY as shown in below page.

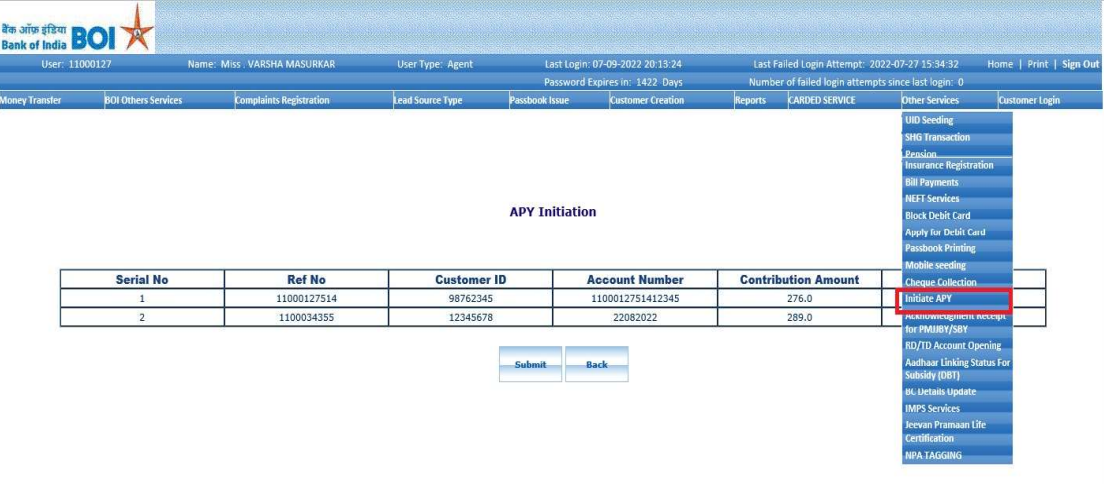

23. Agents will be able to see only those customers who have been created by them with APY Consent selected during customer creation and whose account numbers have been generated 5 days prior to current day as shown below.

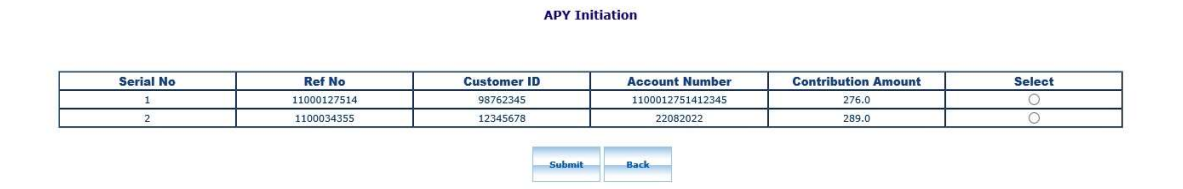

24. Agent can select respective account number by clicking on radio button and then click on submit button.

25. After clicking on submit button , details of customer will directly be sent to CBS which were entered in SSS registration while customer creation.

26. Receipt of APY will be generated after submitting the application for particular account number.

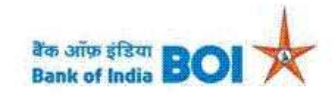

**Receipt** 

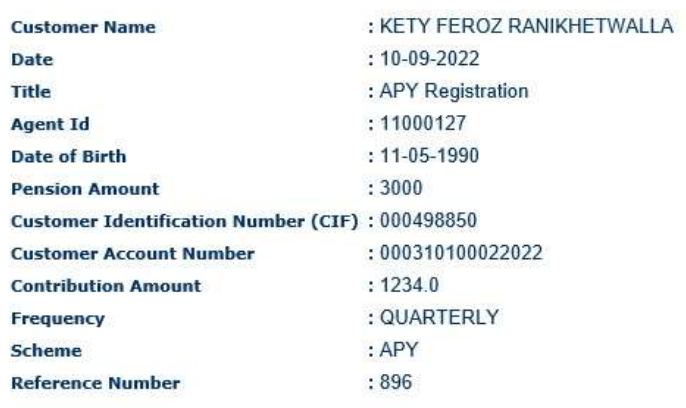

Disclaimer: Visit branch for PRAN Number and Status of APY Registration

Print

Note: Agent has to get the APY approved from Branch similar to existing case in order to be eligible for APY commission

27. If the customer already enrolled for APY scheme. Then below mentioned error will occur

#### Customer is Already Enrolled under APY Scheme, Please Contact Branch for further details

#### **APY Initiation**

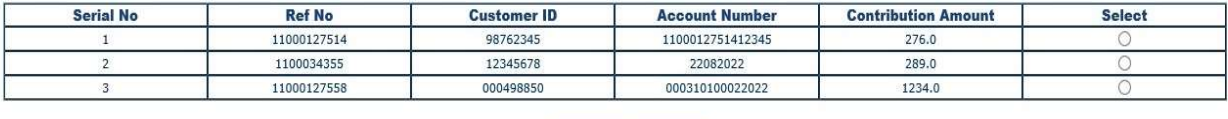

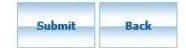

28. For the customer who gives consent for PMJJBY and PMSBY in SSS registration. Transaction for the same will be initiated after 5 days of account creation.

Note: Customer should be educated to maintain sufficient Balance in Account.

### 3. Acknowledgement Receipt for PMJJBY/PMSBY

29. Customer can see acknowledgement receipt for PMJJBY/PMSBY by clicking on Other services tab and select Acknowledge Receipt for PMJJBY/PMSBY as shown in below page.

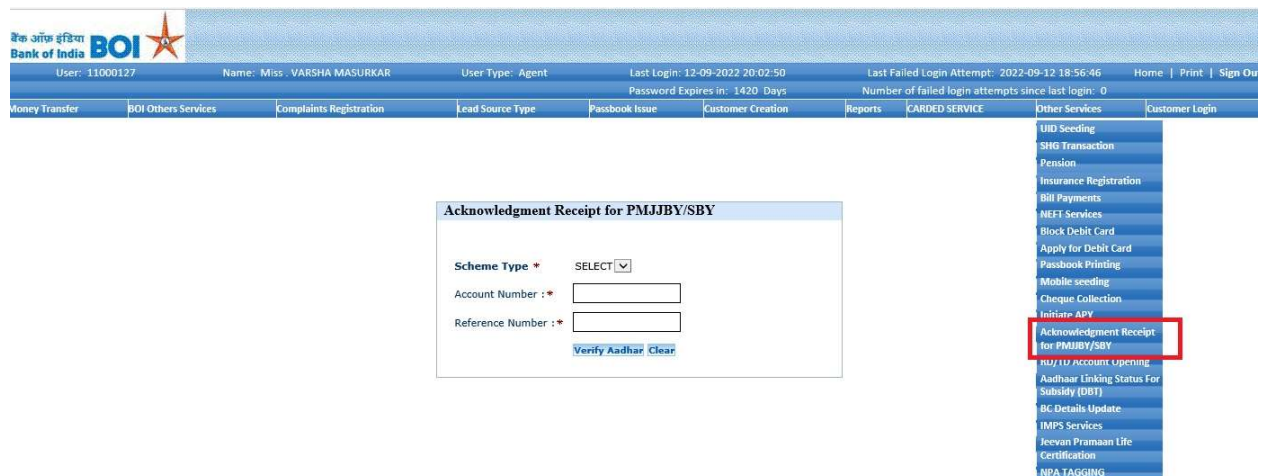

30. Below mentioned screen will be appear. Customer can select scheme in dropdown list.

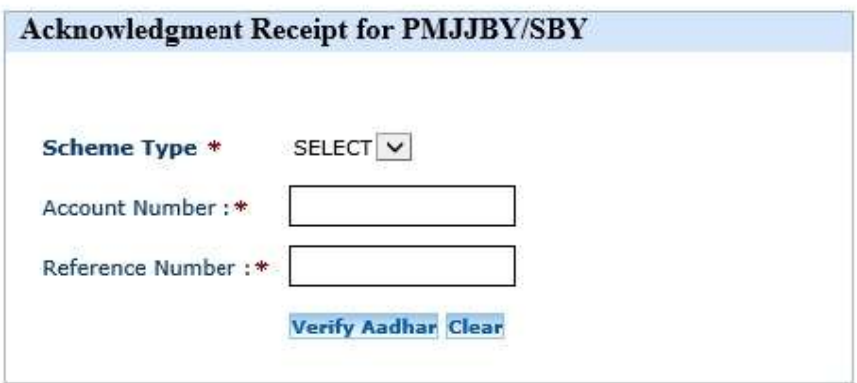

31. For the Customer who select PMJJBY can either enter account number or reference number and click on Verify Aadhar button.

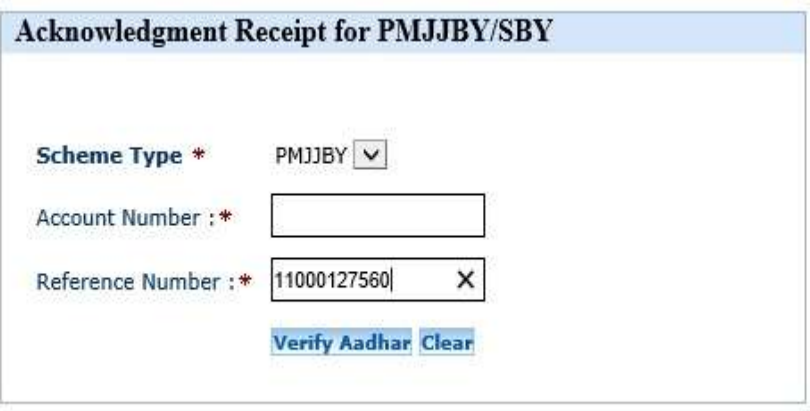

32. Receipt will generate for PMJJBY scheme as shown in mentioned page.

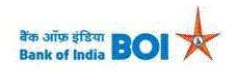

**Registration Details** 

**SSS Customer Details** 

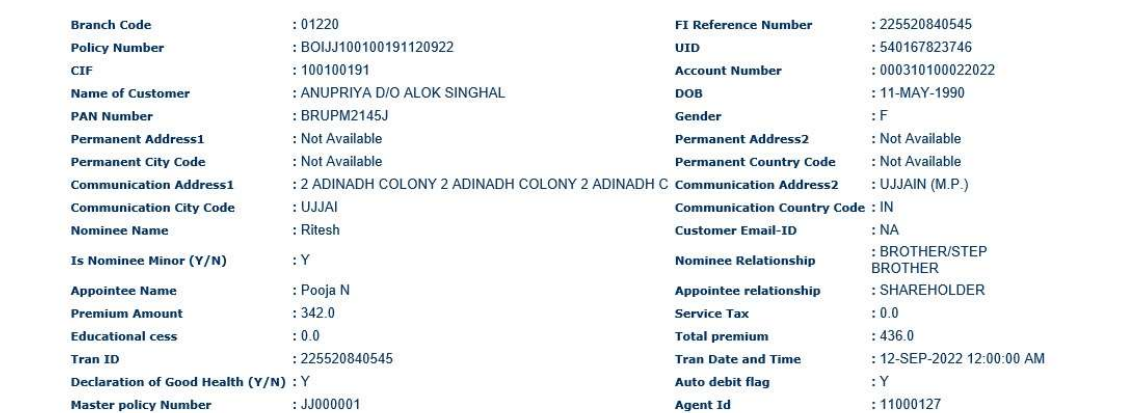

Print Receipt

33. After clicking on print receipt button. Following screen of receipt will appear.

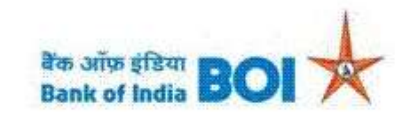

#### Receipt

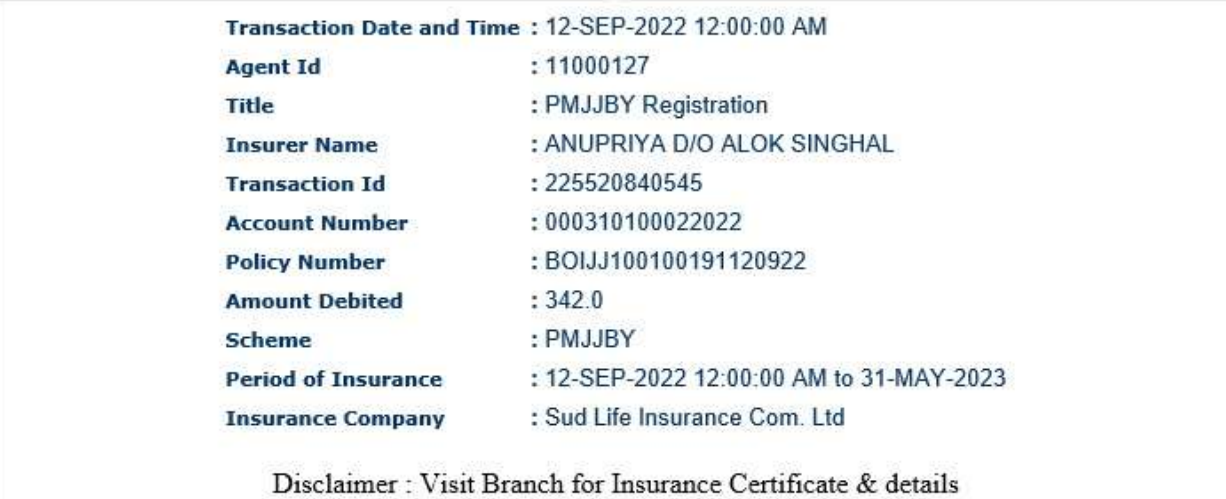

Classification: Internal TCS-BOI Public

 $\tilde{\mathbb{R}}$ 

34. For the customer who request Acknowledge receipt for PMSBY can either enter account number or reference number and click on Verify Aadhar button.

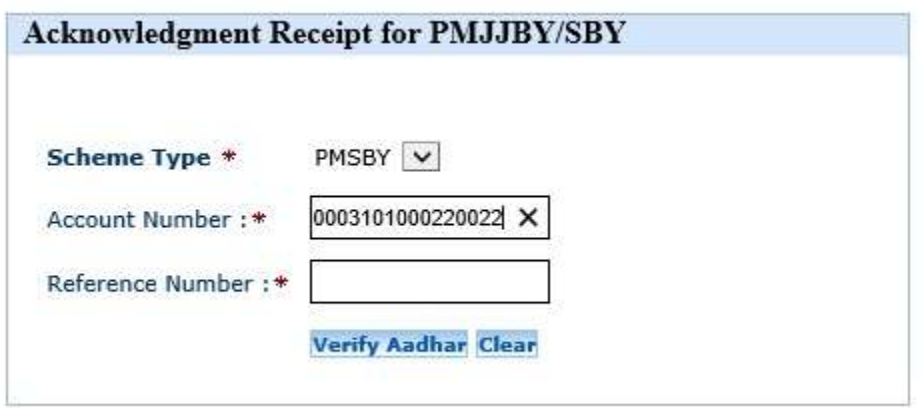

35. Receipt for PMSBY will generate as shown in below page.

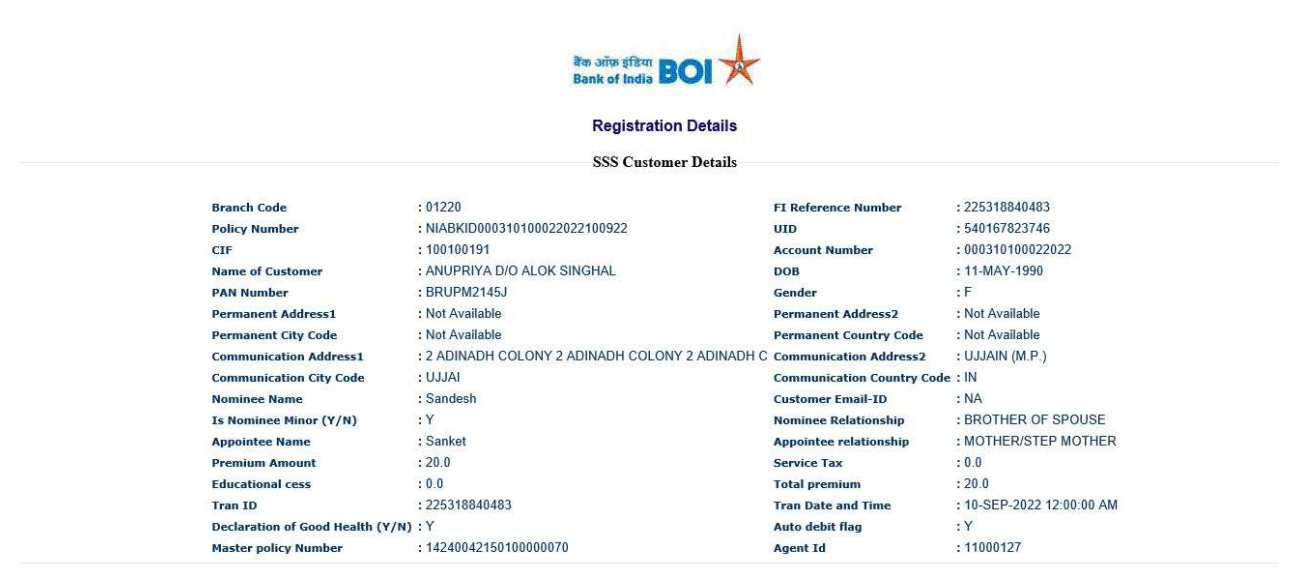

Print Receipt

36. After clicking on print receipt button. Following screen of receipt will appear for PMSBY.

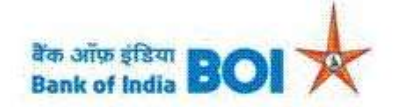

# Receipt

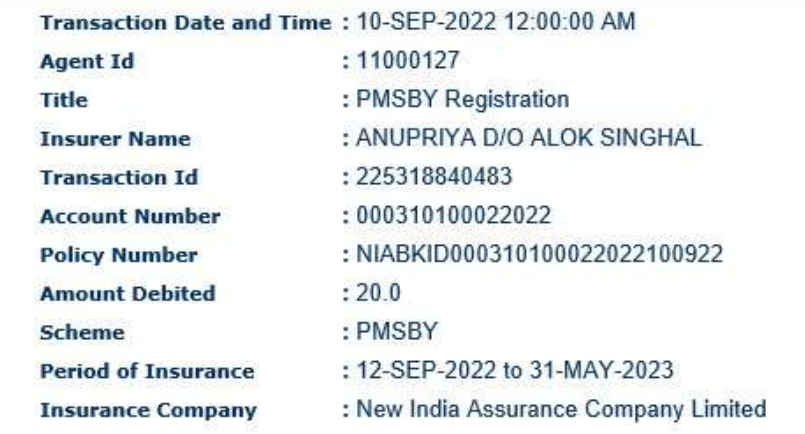

Disclaimer : Visit Branch for Insurance Certificate & details

Print